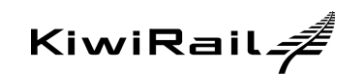

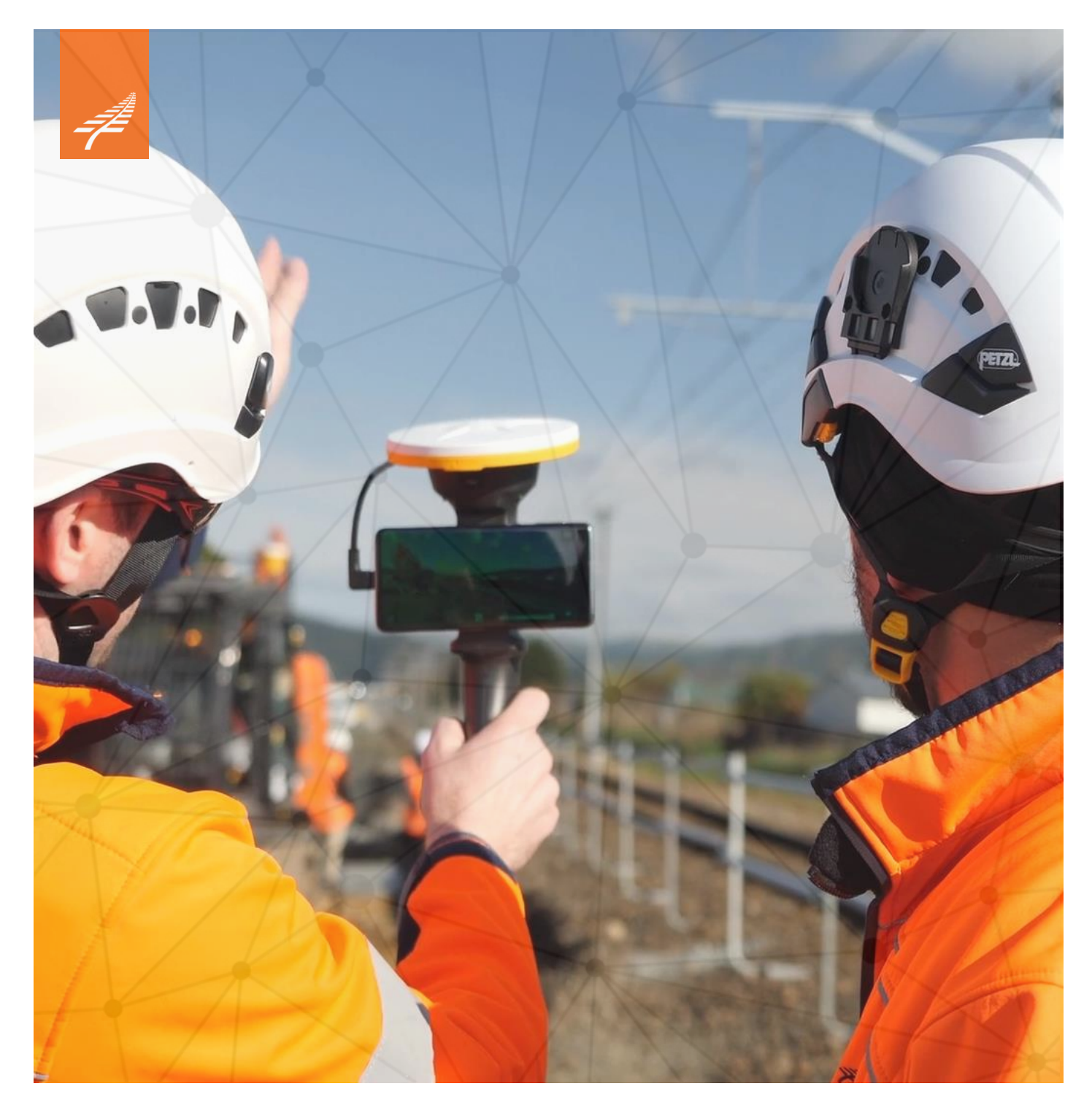

# Revizto Guidance Note Version 3

#### **Document Control**

#### **Version History**

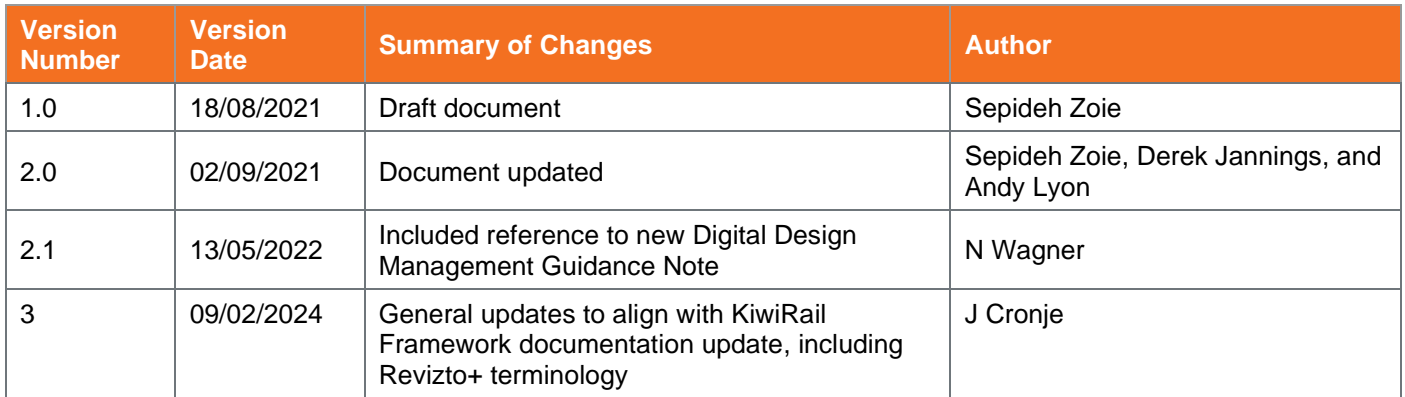

#### **Reviewers' Name**

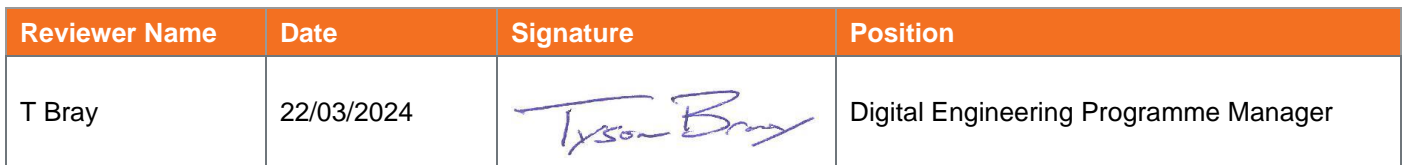

#### **Signed off by Approvers.**

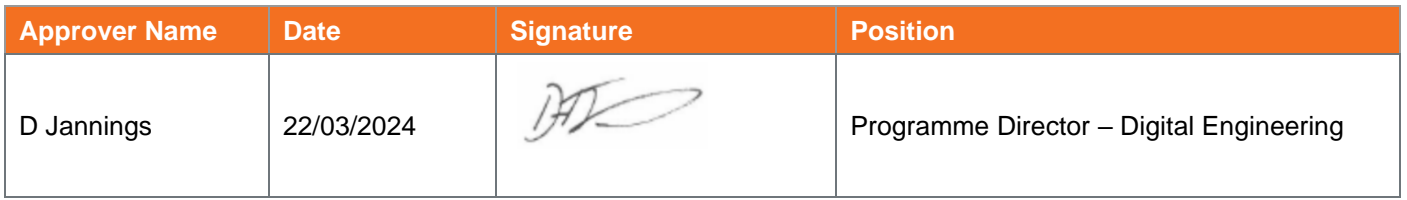

# <span id="page-2-0"></span>**Contents**

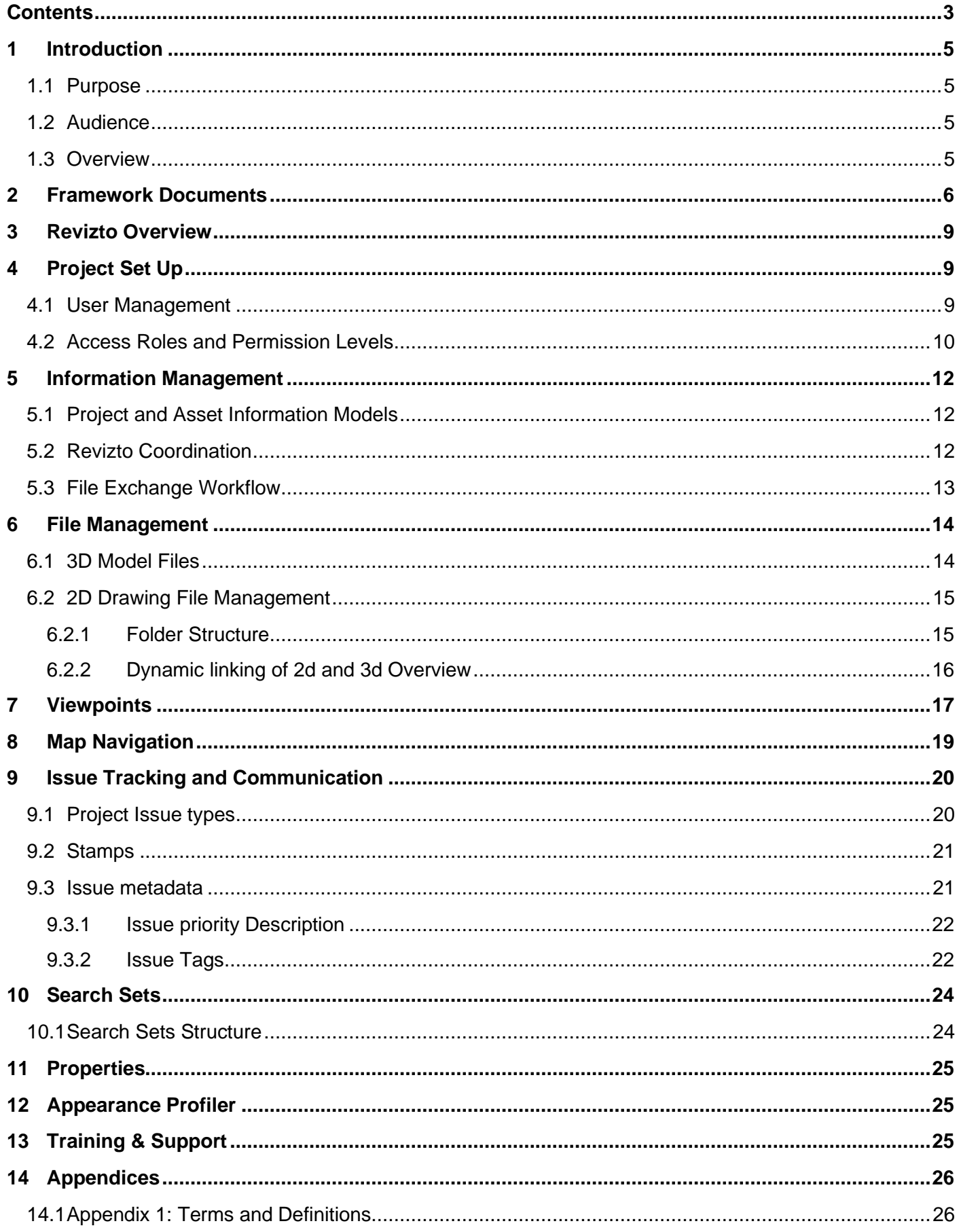

## **Figures**

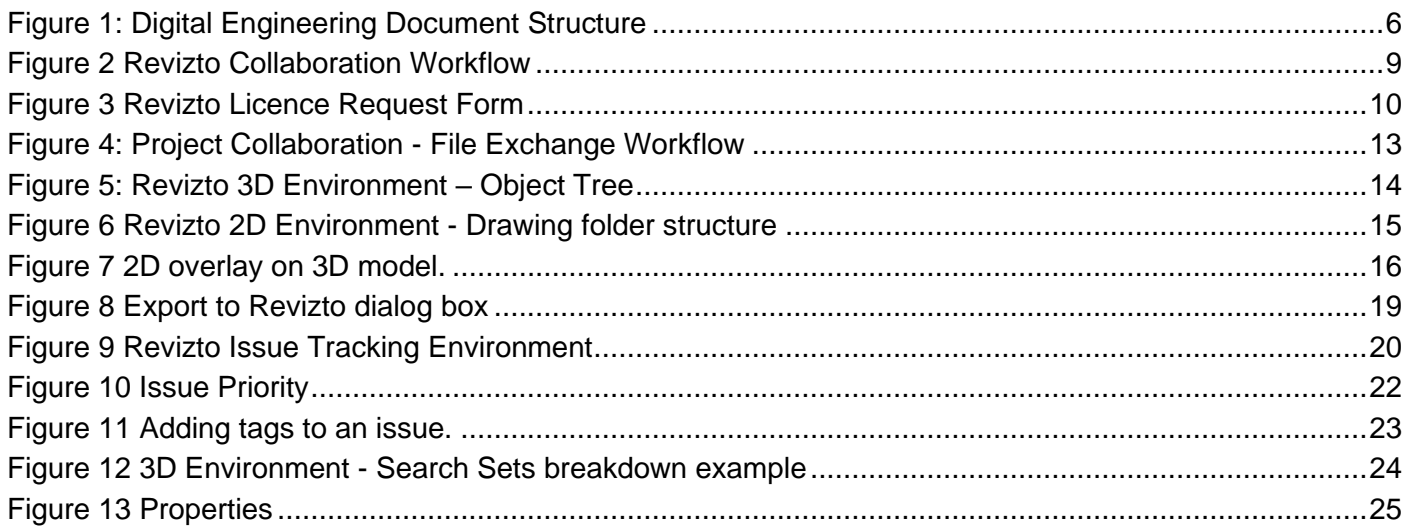

## **Tables**

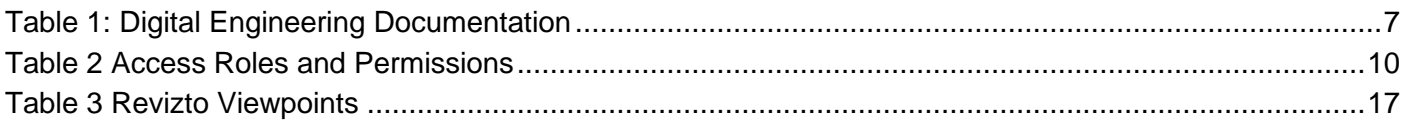

## <span id="page-4-0"></span>**1 Introduction**

#### <span id="page-4-1"></span>**1.1 PURPOSE**

The purpose of this document is to:

- Guide project teams in the setup, use and ongoing management of Revizto project sites.
- Provide guidance on how Revizto is used by KiwiRail for collaboration, communication and coordination throughout the design, construction, and commissioning phases.

#### <span id="page-4-2"></span>**1.2 AUDIENCE**

KiwiRail has implemented Revizto as a platform to democratise information. Because of this the language and terminology used in this document is designed for a wide audience. The document however does describe the use of technical tools within the platform that would be used by different practitioners to varying levels depending on a person's role on the project. Key roles who will engage with Revizto include but are not limited to:

- KiwiRail project team members
- Project delivery team members, including consultants and contractors.
- Key stakeholders, for example asset management, operations etc.

#### <span id="page-4-3"></span>**1.3 OVERVIEW**

Revizto is KiwiRail's chosen digital collaboration platform and is being implemented across capital projects. Revizto adds significant value to KiwiRail capital projects by streamlining design coordination and construction processes, including both formal and informal reviews of information. The Revizto environment represents an aggregation of information and data that will pass through the lifecycle in a tangible form. Issues raised during the design process, including safety in design, will pass through to construction teams. Similarly, the issues raised in construction along with design issues will pass into operations as part of the as-built process, to reduce the likelihood of information and knowledge being lost.

As with the Common Data Environment (CDE), there will be only one master project collaboration environment, Revizto, at any one time managing one version of the truth on a project.

KiwiRail requires project delivery team to follow the procedures and guidelines set out in this document.

## <span id="page-5-0"></span>**2 Framework Documents**

Version 5 of the DE Framework is segmented into a suite of documents. This enables specific technical information to be covered in a specific document, for the right audience.

The following diagram and table convey the suite of the framework documentation.

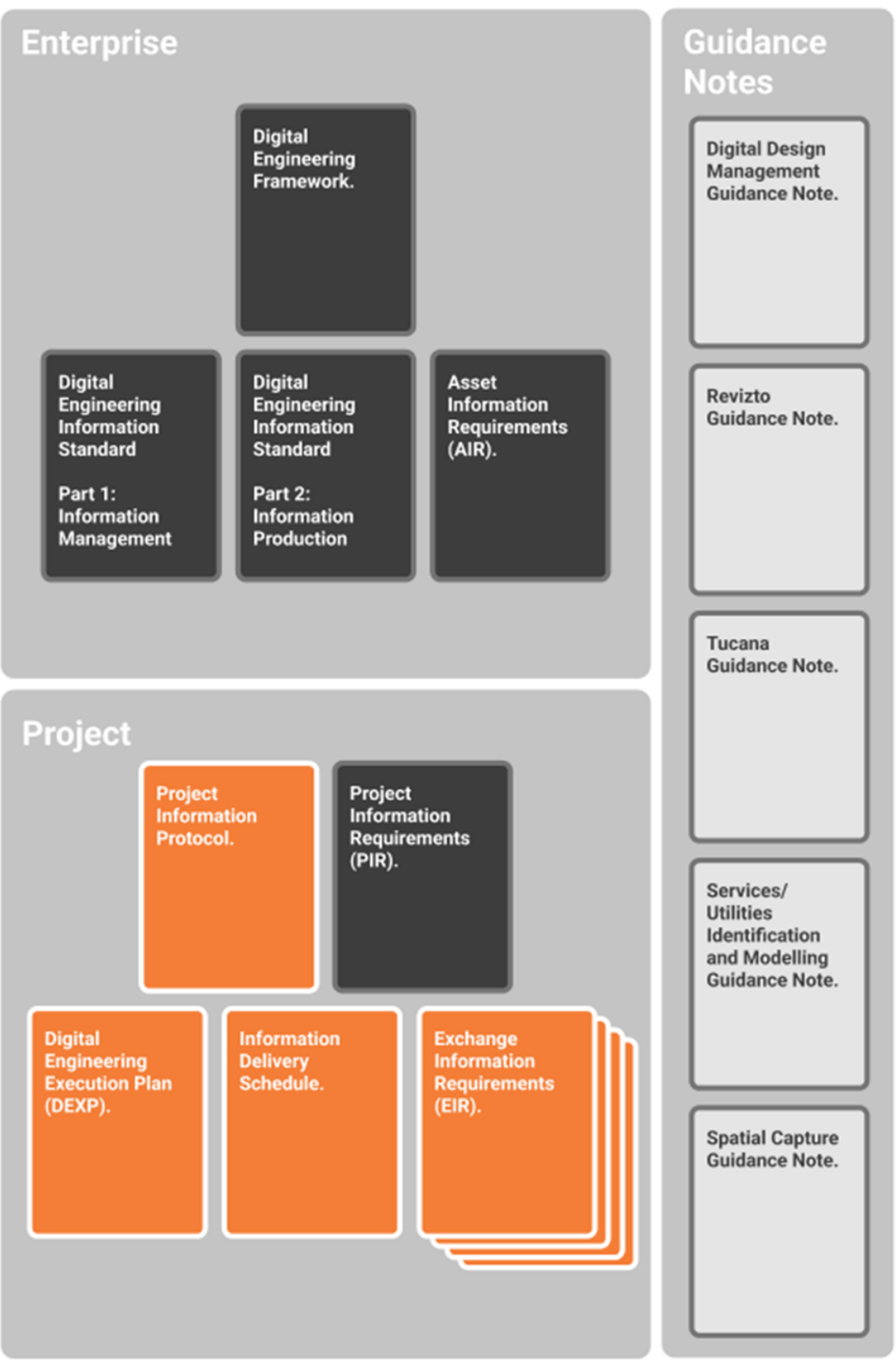

<span id="page-5-1"></span>*Figure 1: Digital Engineering Document Structure*

#### <span id="page-6-0"></span>*Table 1: Digital Engineering Documentation*

*Table 2: Digital Engineering Documentation*

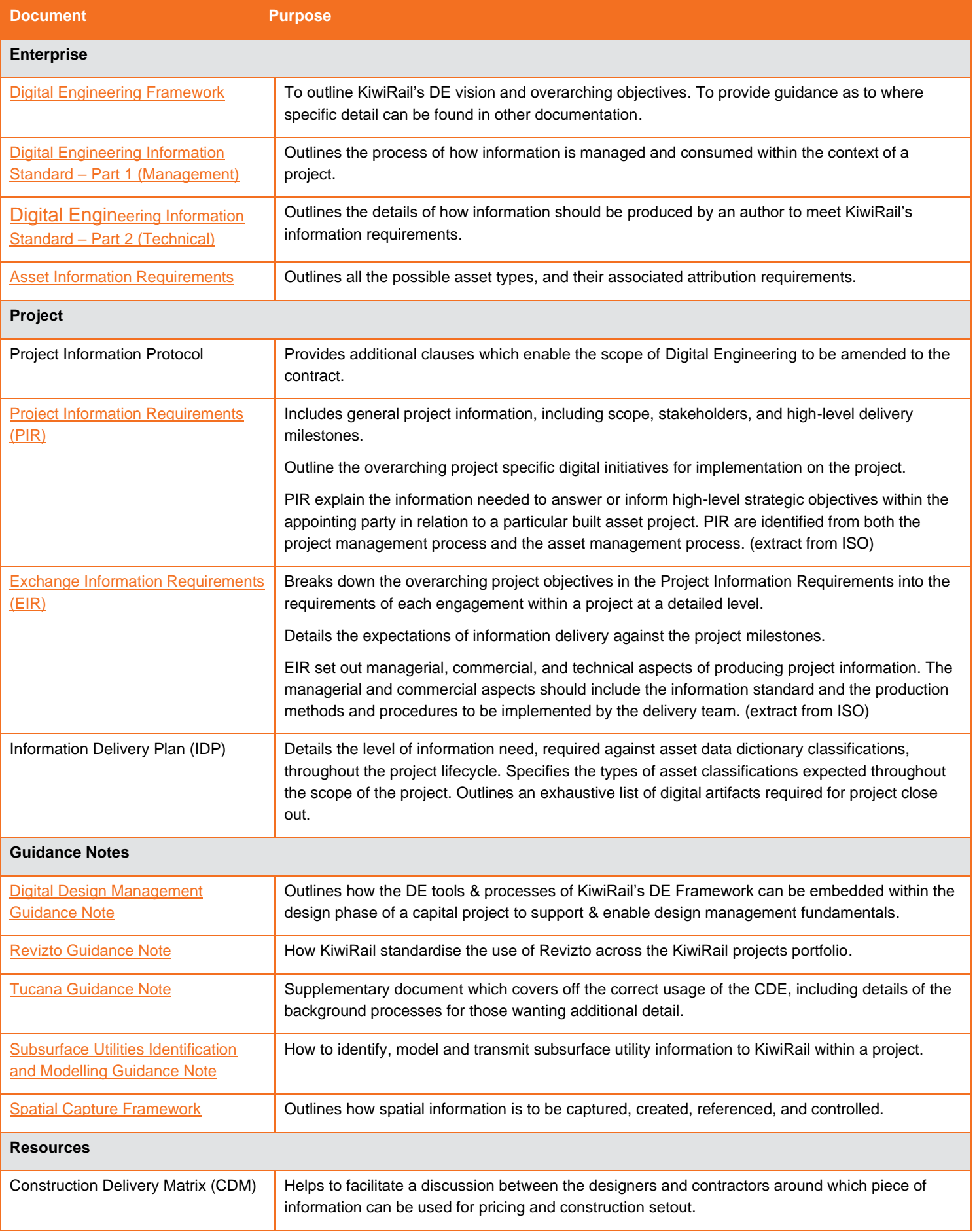

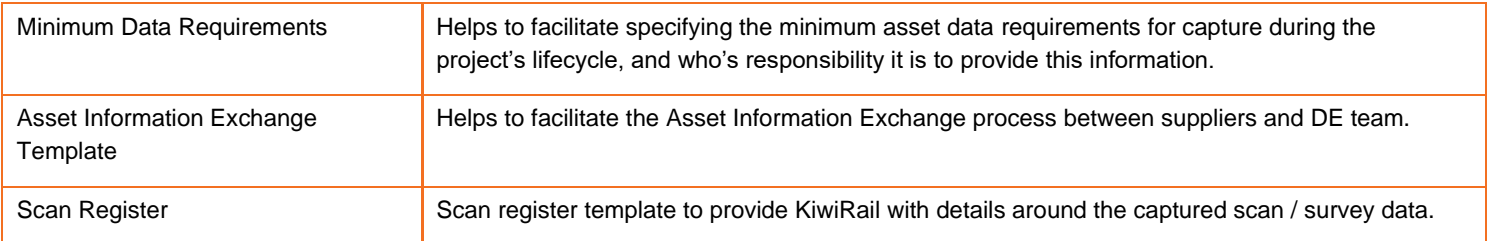

## <span id="page-8-0"></span>**3 Revizto Overview**

Revizto is a cloud-based visual collaboration software which allows the project team to manage project issues, and to continuously share and communicate the Project Information Model including the 3D models and 2D drawing files throughout the project lifecycle.

Revizto is divided into four collaboration working spaces that are interconnected:

- 2D Environment This is where the project team review 2D drawing files and communicate issues and/or design enquiries.
- 3D Environment This is where the project team navigate through the 3D design models, review, and communicate issues and/or design enquiries.
- Issue Tracker This is where all the project issues are managed and can be configured with specific Information about a particular issue.
- Clash Automation. This is where the appointed party's DE Lead will produce rule-based clash tests within Revizto

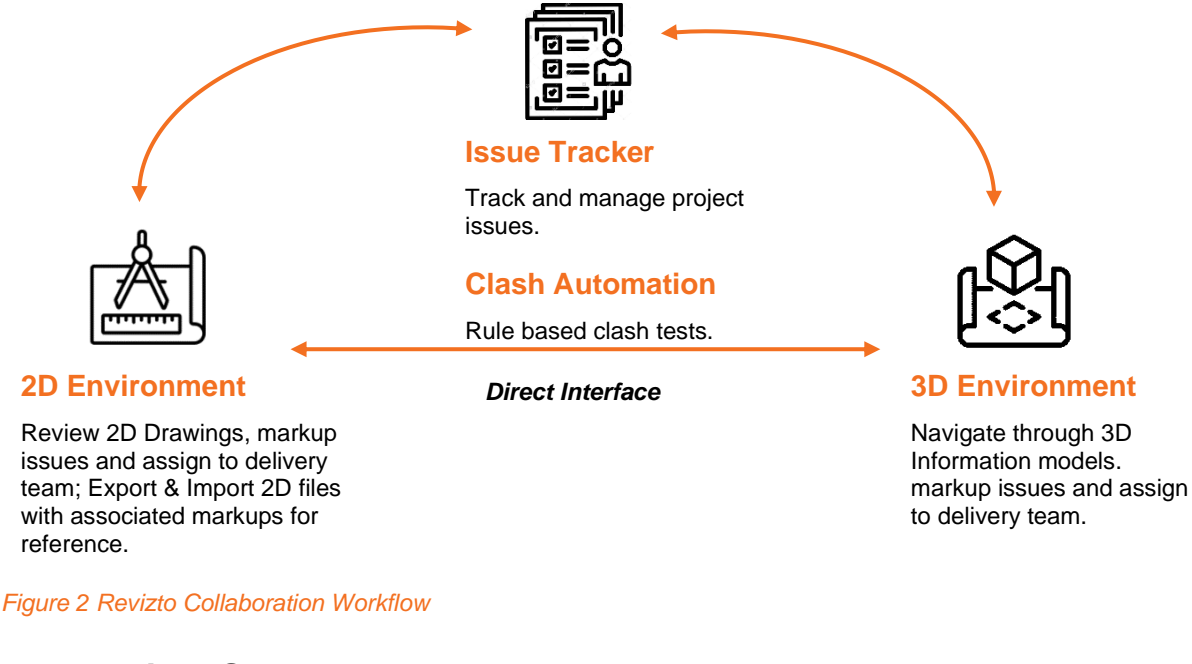

# <span id="page-8-1"></span>**4 Project Set Up**

KiwiRail will be responsible for the configuration, establishment, and management of a Revizto project site, unless agreed otherwise within the projects Exchange Information Requirements (EIR).

This section outlines Revizto licence management, access roles and permission levels.

#### <span id="page-8-2"></span>**4.1 USER MANAGEMENT**

Licences can be provided by KiwiRail and should not be considered as a barrier to the successful implementation of project's collaboration environment.

The designated KiwiRail Digital Engineer for the project will issue a Revizto License Request Form to be distributed among the supplier's task team. This form will facilitate access for users to the respective project they are engaged in. Throughout the project duration, if a user possesses a KiwiRail license but remains inactive within the Revizto environment, the license may be reassigned to another user. Should the user still require access, they are encouraged to complete the Revizto License Request Form to initiate reactivation. The Revizto License Request Form is available a [here.](https://forms.office.com/pages/responsepage.aspx?id=ztO0j0QQ0k6d3XqqcurcG4H0bh08uuhKsQv3HU5V9opURVVDUVVTNzQzTTI5VVI2TVY5NDJMQllPUyQlQCN0PWcu)

For any additional Revizto inquiries, please contact your assigned KiwiRail Digital Engineer or reach out to the Digital Engineering Support Mailbox at<mailto:de.support@kiwirail.co.nz>

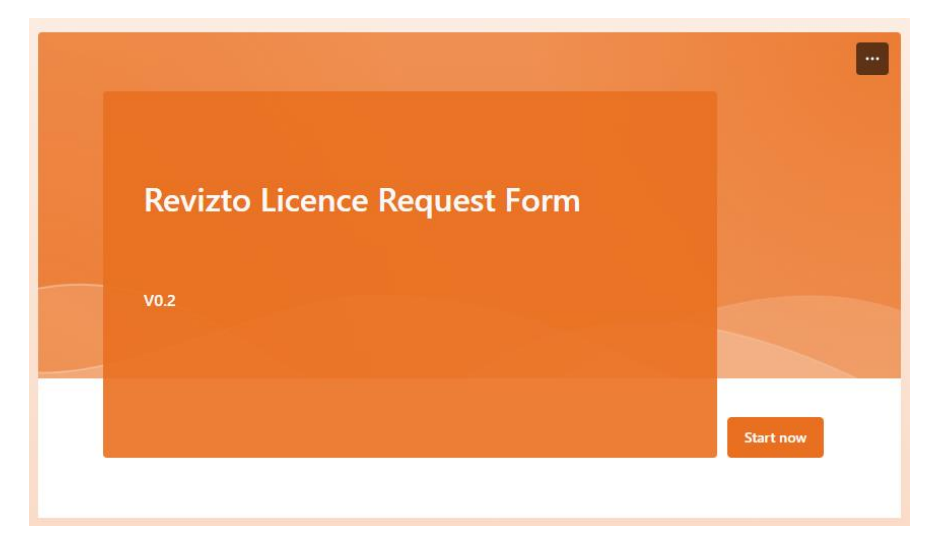

<span id="page-9-1"></span>*Figure 3 Revizto Licence Request Form*

#### <span id="page-9-0"></span>**4.2 ACCESS ROLES AND PERMISSION LEVELS**

The following table outlines the access permission levels defined in Revizto for different project roles.

<span id="page-9-2"></span>Table 3 Access Roles and Permissions

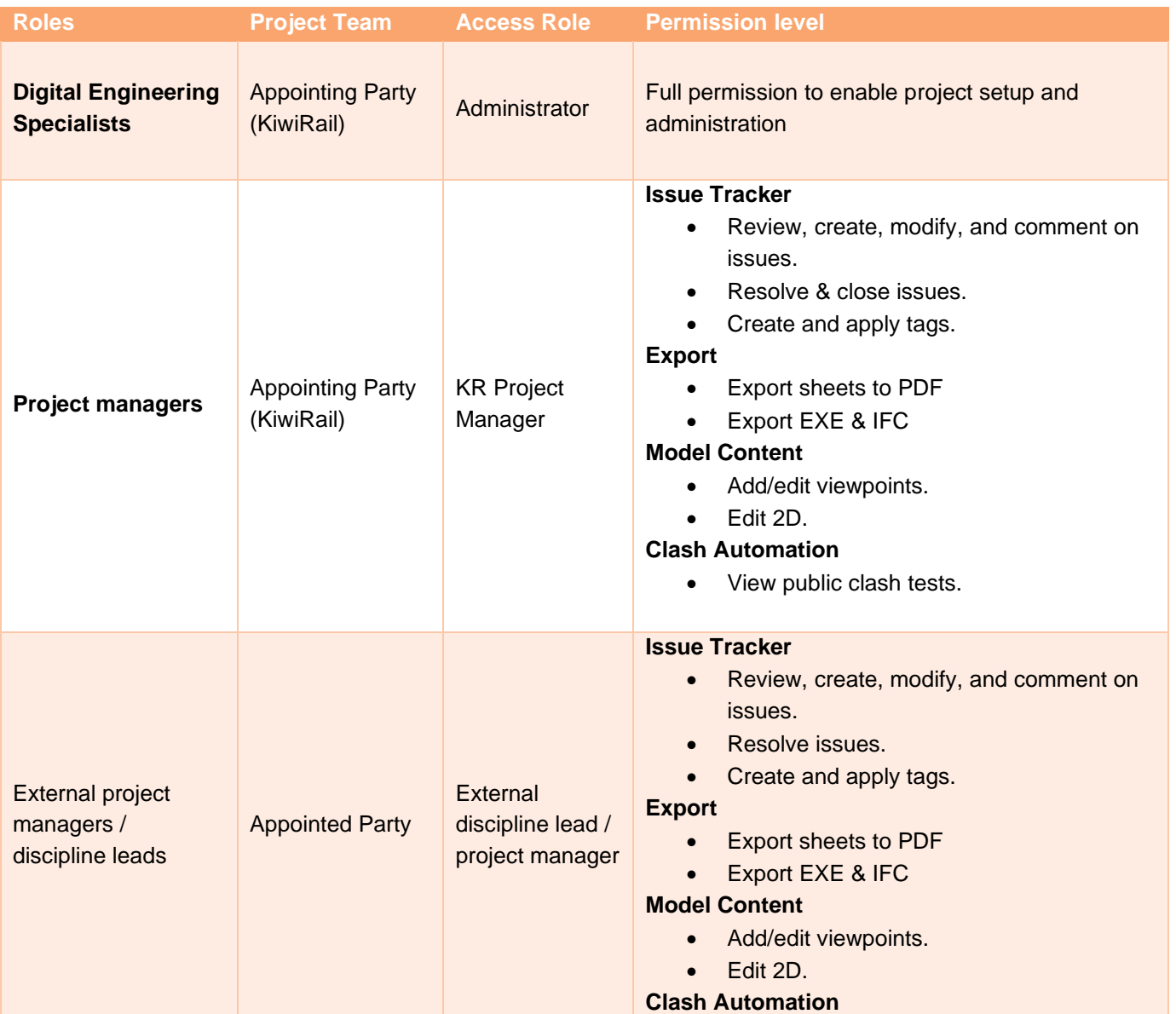

10 | © KiwiRail **KiwiRail Chimail Digital Engineering Revizto Guidance Note.docx** 

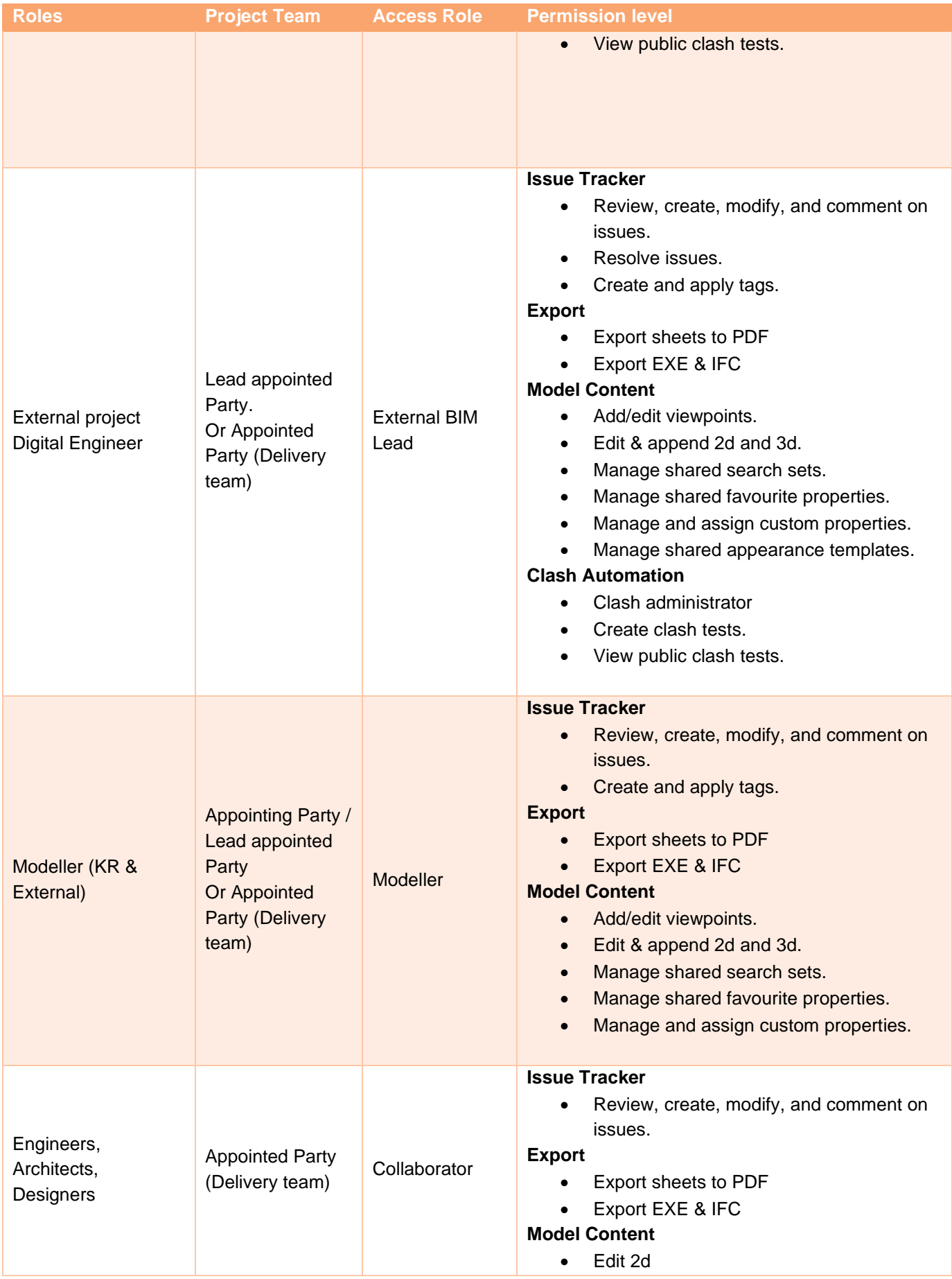

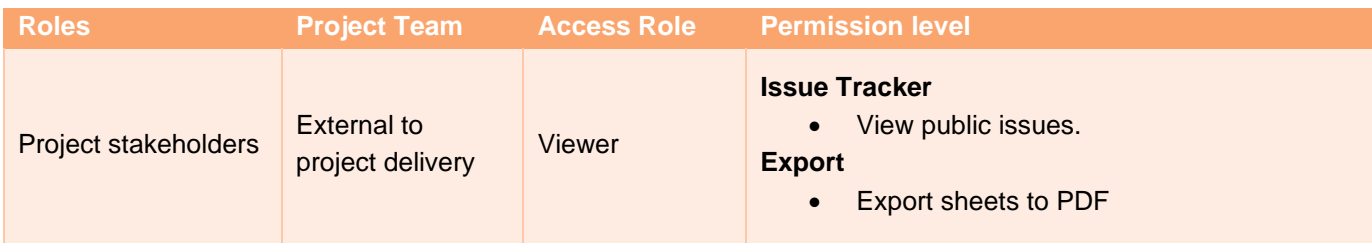

Note: The licence information for each project team member, can be accessed through the Revizto workspace, [ws.revizto.com.](https://ws.revizto.com/)

- 1. Login at Revizto workspace
- 2. Select your License, then select 'License info' from the "Tools" drop down list.

## <span id="page-11-0"></span>**5 Information Management**

#### <span id="page-11-1"></span>**5.1 PROJECT AND ASSET INFORMATION MODELS**

As outlined in the DE Framework there are two types of information models created during the asset delivery phase, being the Project and Asset information models. The term model in this case refers to 3D geometric representations, as well as attributes, and documentation.

Revizto is a fundamental tool used to develop the Project Information Model (PIM) and the Asset Information Model (AIM). PIM and AIM information will be stored in the project's CDE and coordinated in Revizto.

#### <span id="page-11-2"></span>**5.2 REVIZTO COORDINATION**

Revizto democratises project information that is often only available to practitioners with specialised authoring software. This enables graphical information both 3D and 2D to be used live in coordination workshops and meetings with issues raised tagged directly to a visual representation.

Coordination completed in Revizto shall include but is not limited to the following areas:

- General design coordination
- Clash detection
- Safety in Design (SiD) workshops
- Design reviews
- Multi discipline coordination workshops
- Constructability reviews

#### <span id="page-12-0"></span>**5.3 FILE EXCHANGE WORKFLOW**

The below diagram illustrates the required file exchange workflow structure for sharing Information through the collaboration environment, Revizto. During the design process, the PIM is required

to be initially uploaded to the CDE, Tucana on the agreed date and frequency, and prior to sharing the data in Revizto. This is to allow KiwiRail to review and approve the received information prior to sharing the data with the wider project team.

To enable efficiencies, and where appropriate, tasks teams may share information directly into Revizto from their authoring software, such as Revit or Civil3D. If this workflow is adopted on a project, all information must be uploaded to Tucana at agreed milestones prior to direct sharing in Revizto.

<span id="page-12-1"></span>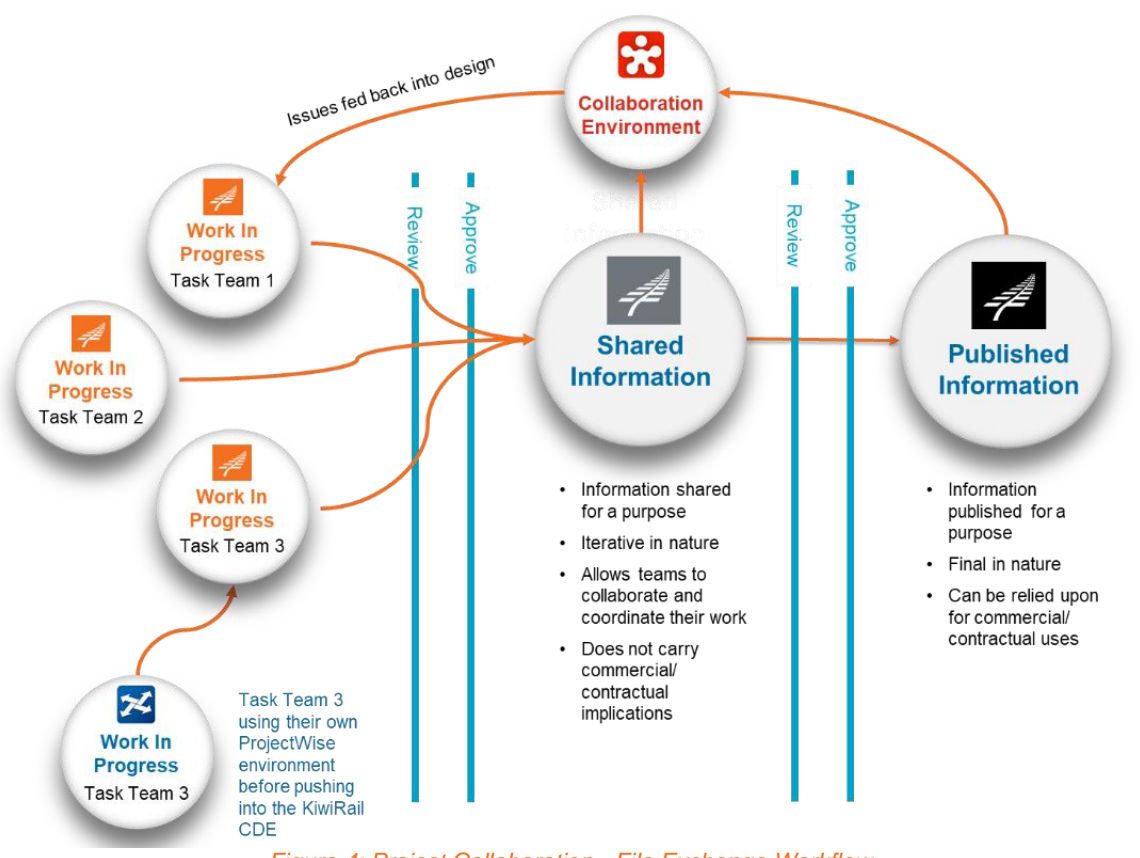

*Figure 4: Project Collaboration - File Exchange Workflow*

**Project Information Model**

囚= **Documents**

**Geometry Attribute s**

## <span id="page-13-0"></span>**6 File Management**

#### <span id="page-13-1"></span>**6.1 3D MODEL FILES**

The Revizto 3D environment allows the project team to share, review and communicate the 3D model files throughout the design and construction process. All stage gate deliverables pushed to Revizto must first be transitioned into the Shared status within the KiwiRail CDE (Tucana), along with a model deceleration form at the agreed date and frequency as highlighted in the projects DEXP. The model deceleration form shall include the following:

- Model file name and revision
- File extension
- Date of issue
- The model information suitability (e.g., S2 for information, S4 for review)
- Short summary of major changes made since the last revision in a bullet point format.

The latest model files which are uploaded to Revizto can be found through the Object Tree dialog in the Revizto 3D environment as shown in figure 2. For the model federation strategy and file naming convention standard, refer to the Digital Engineering Information Standard, Part 2, and the project Digital Engineering Execution Plan (DEXP).

<span id="page-13-2"></span>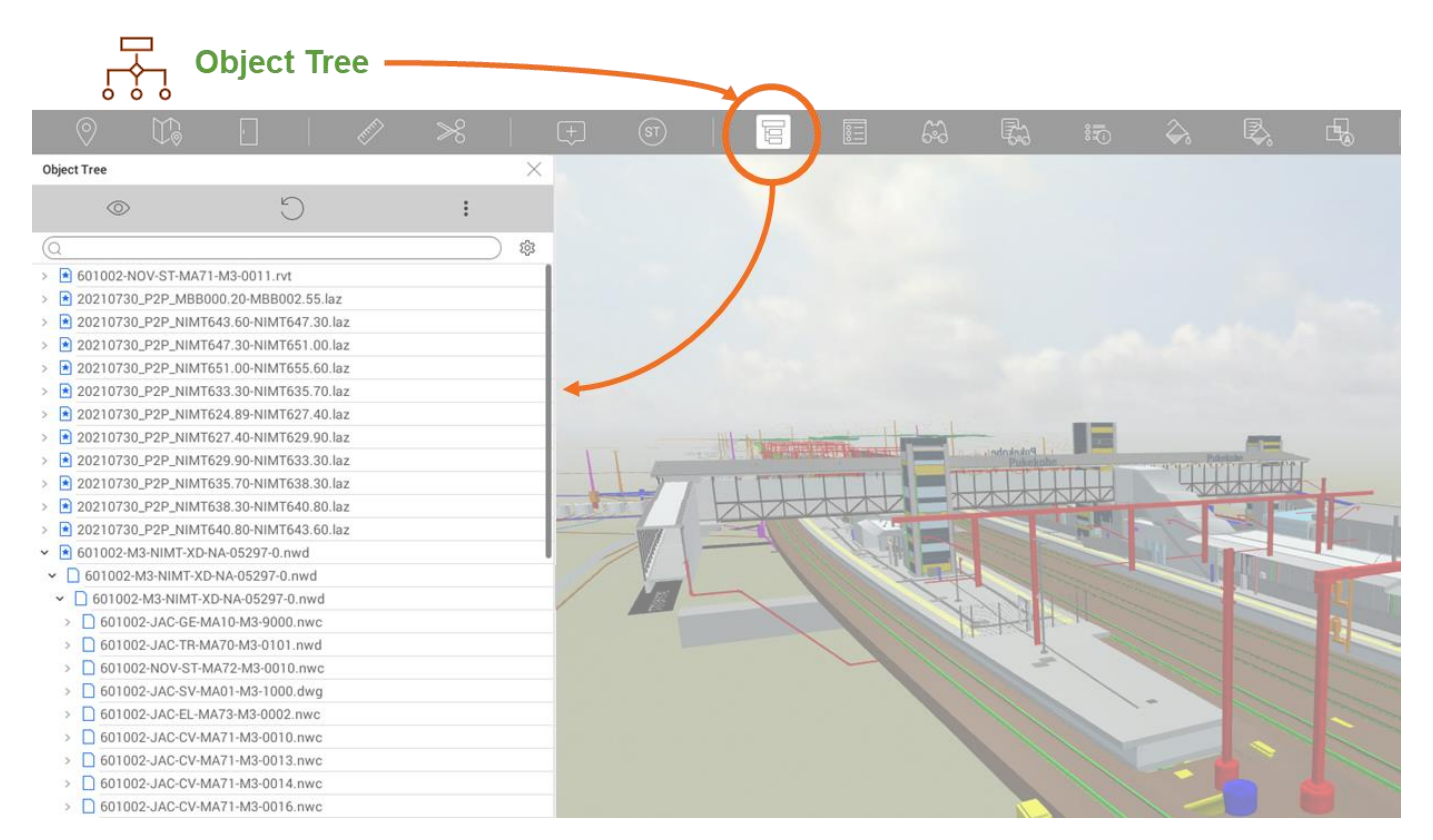

*Figure* 5*: Revizto 3D Environment – Object Tree*

#### <span id="page-14-0"></span>**6.2 2D DRAWING FILE MANAGEMENT**

All drawings are to be uploaded to the project Revizto environment in PDF format, with the exception of drawings authored within a software where 2D drawings can be dynamically linked to the 3D model, which is outlined in Section 6.2.1 below. All PDF files should be sourced from the project CDE, Tucana and manually uploaded to Revizto.

The following steps should be taken to ensure that PDF files uploaded to Revizto are completed in a way that allows the retention of drawing intelligence:

1. After downloading the PDFs from the CDE, drawings need to be renamed in the following structure, preferably using automation extracted from the drawing title block.

#### **DRAWING NUMBER - DRAWING TITLE [REVISION]**

#### **E.G. 811300-KR-CV-MA70-M2-0001 – GENERAL ARRANGEMENT [P01]**

2. During the upload process, the uploader should ensure that all drawings within the set are correctly detected to ensure that any new revisions of drawings will automatically connect.

When drawings are uploaded with the correct file name, the following intelligence of the drawing can be retained:

- Any new drawing with the same drawing number as an existing drawing will be superseded.
- Any issues or markups from the superseded drawing will remain with the new drawing version.
- Facilitates the function of the drawing comparison tool.
- Any geospatial/model overlay positioning will remain.
- Supports improved searching functionality.

#### <span id="page-14-1"></span>**6.2.1 Folder Structure**

The 2D drawings exported to Revizto, must be organized, and allocated in an appropriate folder. An example of this is illustrated in figure 3.

<span id="page-14-2"></span>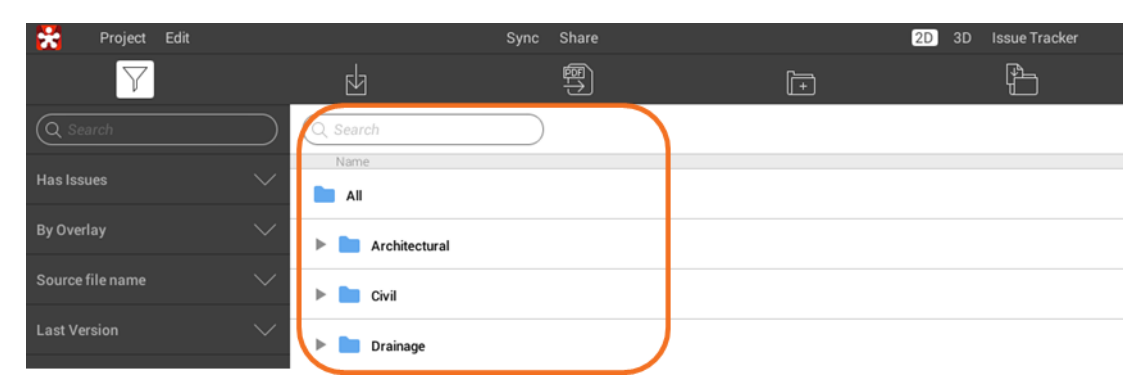

*Figure 6 Revizto 2D Environment - Drawing folder structure*

#### <span id="page-15-0"></span>**6.2.2 Dynamic linking of 2D and 3D Overview**

Where the model authoring software allows it, the dynamic linking of 2D and 3D information should be utilised in Revizto. This enables greater coordination and transparency in the reliability of information used (both 2D and 3D) in construction.

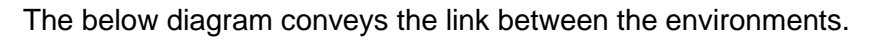

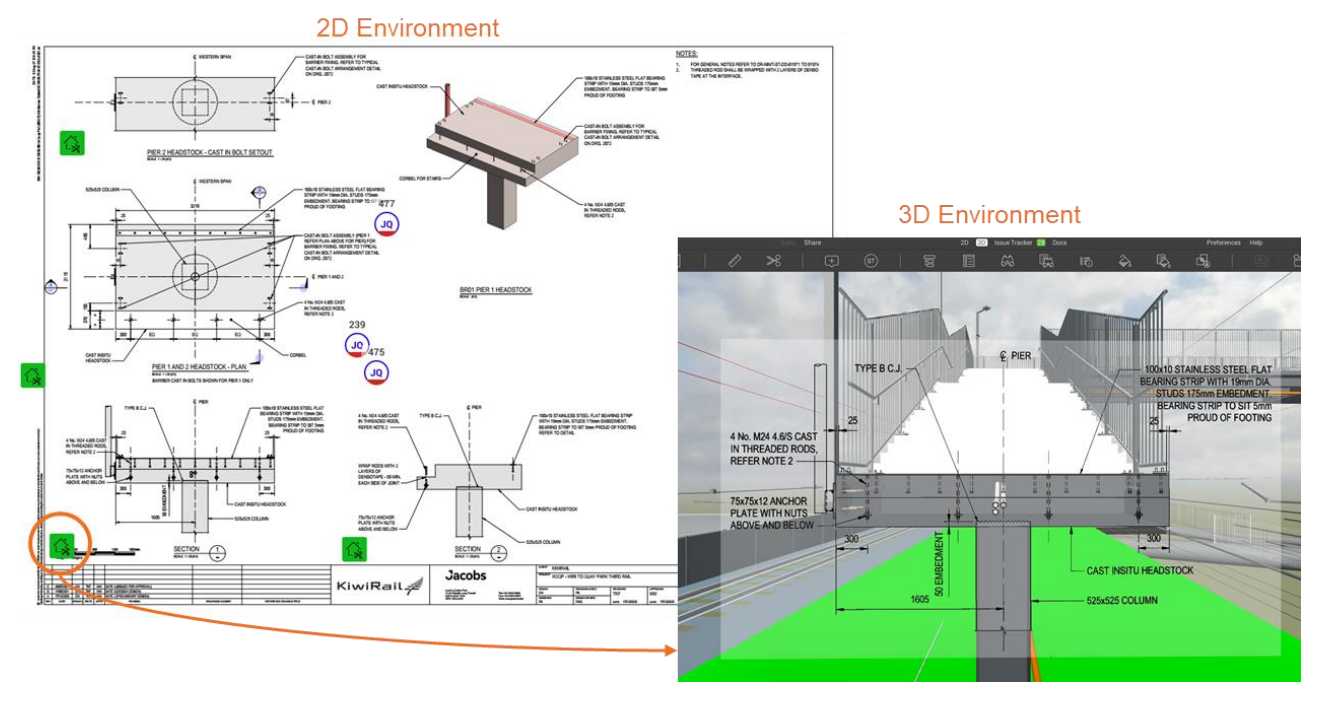

#### <span id="page-15-1"></span>*Figure 7 2D overlay on 3D model.*

During the design phase of a project, models are updated in Revizto at an agreed frequency and as highlighted in the projects DEXP (typically fortnightly) however drawing deliverables are completed at the end of a design phase. To keep a dynamic a connection between the iterative model updates and the static drawings the following workflow has been developed.

- **Coordinate only export** Drawings sheets are exported from the model authoring software to Revizto enabling the "export sheet coordinates only function". This will push blank drawing sheets to Revizto however they will have the coordinates and positioning embedded into the sheet.
- **Export to PDF** Drawings are to be exported from the model as PDFs following the naming convention outlined in 6.2. Drawings are to be uploaded to Revizto as per section 6.2. The PDF drawings will replace the empty sheets created from the coordinate only export.
- **Federated model updates**  The models can be uploaded iteratively as per the agreed frequency and the static drawings will link to the 3D model as shown in figure 4.

It should be noted that this is a new process to the industry and the workflow might vary depending on the model authoring software used. The KiwiRail Digital Engineering team will support where the workflow requires more or different steps to enable the 2D and 3D dynamic link.

# <span id="page-16-0"></span>**7 Viewpoints**

Viewpoints are used to direct teams to points of interest within the 3D environment. These can be configured within a folder structure, and for KiwiRail projects the following viewpoint structure will be implemented:

<span id="page-16-1"></span>*Table 4 Revizto Viewpoints*

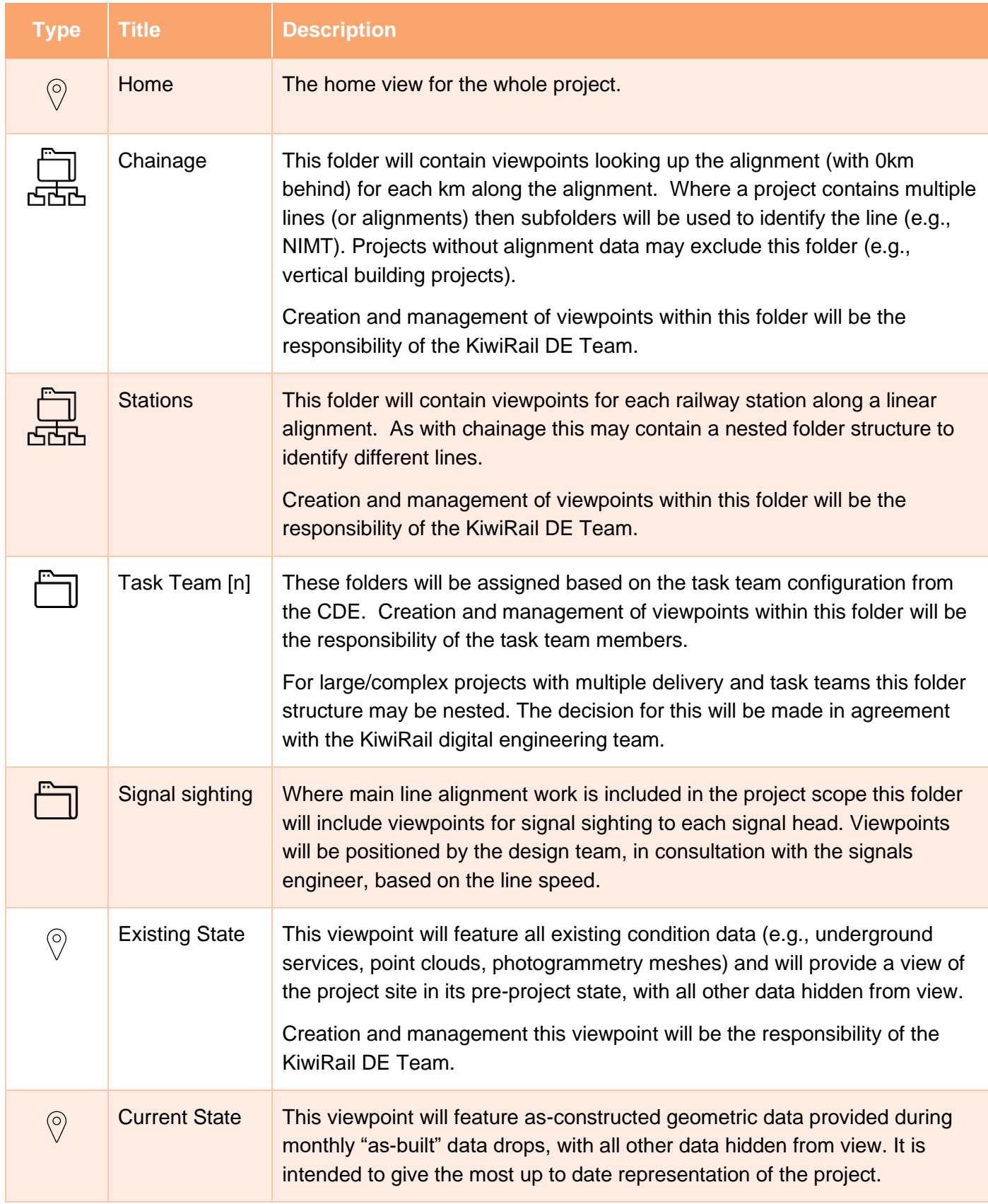

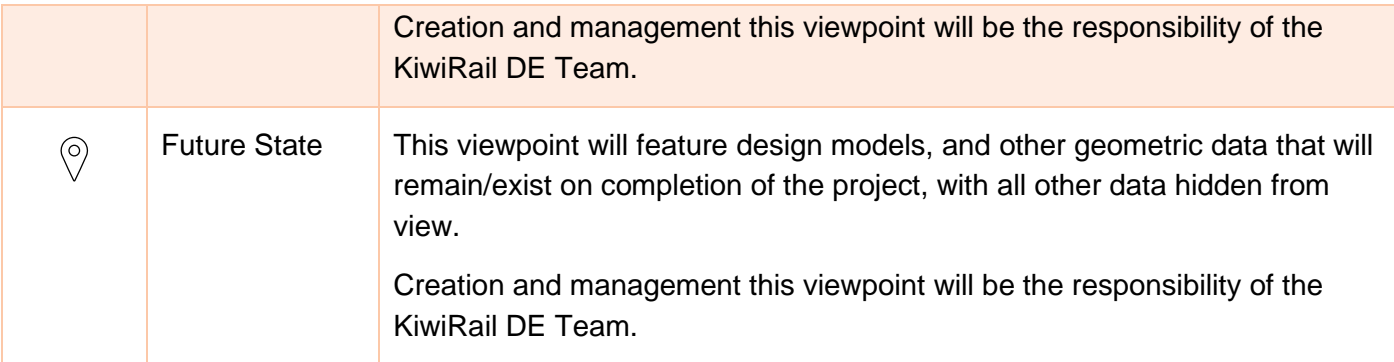

# <span id="page-18-0"></span>**8 Map Navigation**

Map tool in Revizto enables users to navigate through the project from a bird's eye view making it easier to understand where they are within the model. From this view users can double click to be teleported to an alternative location. The map tool also allows users to view the 3D environment from different 'levels' which are traditionally based on floor levels within a building.

The map tool can be accessed from the toolbar in the 3D view, as well as within the mark-up view in the issue tracker.

In order to maximise the functionality of this tool model authors must ensure that rooms and girds are exported to Revizto from the authoring file (where applicable) as illustrated in figure 7.

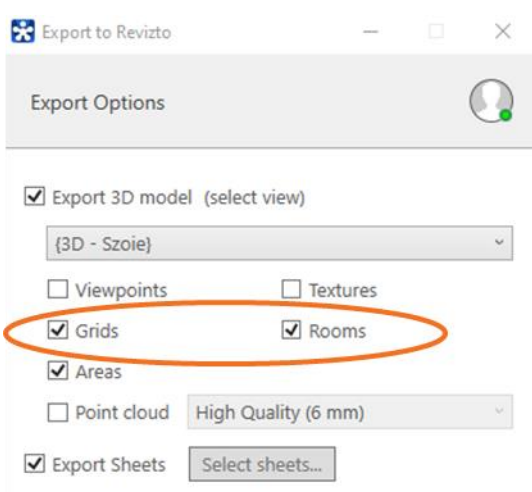

*Figure 8 Export to Revizto dialog box*

## <span id="page-19-0"></span>**9 Issue Tracking and Communication**

The issue tracker environment within Revizto is the single source of truth for all coordination issues identified on a project. Issues are identified in either the 2D or 3D environment. Metadata is then assigned to the issue. This enables a data driven approach to managing coordination on the project. With a consistent approach to how metadata is applied, KiwiRail are able to draw insights into the state of the project, and across its portfolio, at a given time.

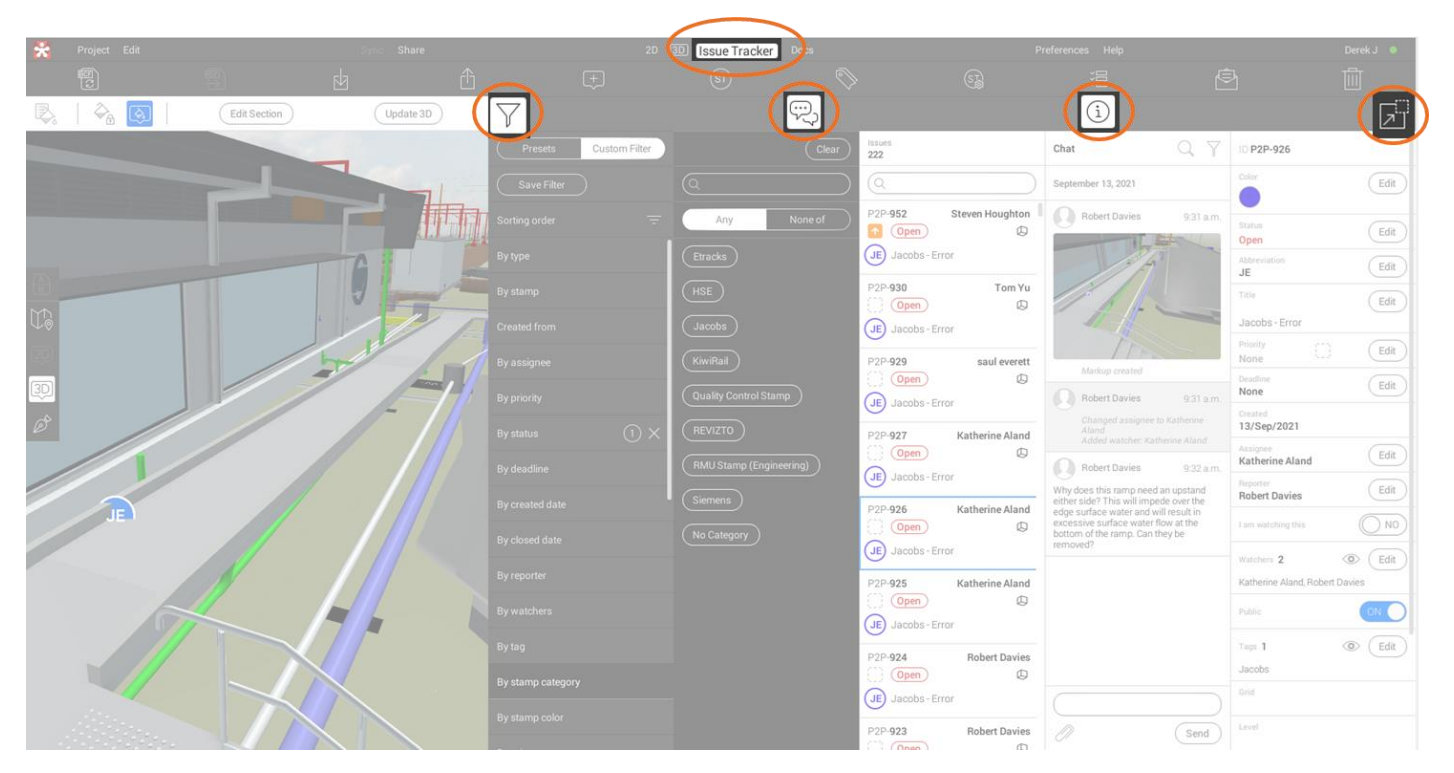

*Figure 9 Revizto Issue Tracking Environment*

- <span id="page-19-2"></span>Issue Filtering – This allows you to filter issues within different meta data fields, for example by stamp, by tag etc.
	- Chat This contains all comments made against an issue by different project members and can be considered the golden thread for the issue.
	- Issue Metadata This contains the meta data associated to the issue as outlined in section 9.3
		- Minimise / Maximise This enables you to minimise / maximise all of the issue tracking tabs

#### <span id="page-19-1"></span>**9.1 PROJECT ISSUE TYPES**

An issue can be created in Revizto for anything a project team member needs to coordinate, communicate, or collaborate with another project member. The word issue can often have a negative connotation associated with it, however in the context of collaboration environments on KiwiRail projects it should be thought of as an important topic or problem for debate or discussion that needs to be resolved.

At a high level there are two key types of issues that should be generated within Revizto, these are:

• Automated clash detection issues: These are rule-based issues established within Revizto, such as conflicts between sleepers and underground services. They can involve both hard clashes and clearance checks, as specified in the KiwiRail Information Standard Part 2 and the project's Digital Engineering Execution Plan (DEXP). Using Revizto to carry out these automated clash checks is

(i

园

KiwiRail's preferred method, However, if a supplier opts for alternative automated clash detection methods, such as Navisworks, and intends to sync these clashes with Revizto, approval from KiwiRail's DE team is necessary.

- All other issues: These are issues created directly in Revizto and can be for any number of reasons but ultimately require something to be coordinated or communicated with another team member in a collaborative way. Examples of this include:
	- o A team member reviewing the model identifies a design element that may not be practical in the onsite context. The team member responsible for the project will generate an issue within the model, assign it to the relevant team member for coordination, and include the necessary metadata in the issue.
	- o Revizto is used in a Safety in Design (SiD) workshop to provide visual context of the project. SiD risks are recorded as issues in Revizto during the workshop to be resolved at a future date.

#### <span id="page-20-0"></span>**9.2 STAMPS**

There are two ways in which an issue can be raised in Revizto, either by "creating an issue" or by "placing a stamp". All KiwiRail projects are configured to prevent plain issues from being created and regardless of the tool used within the software to create the issue you are required to select a stamp when creating an issue.

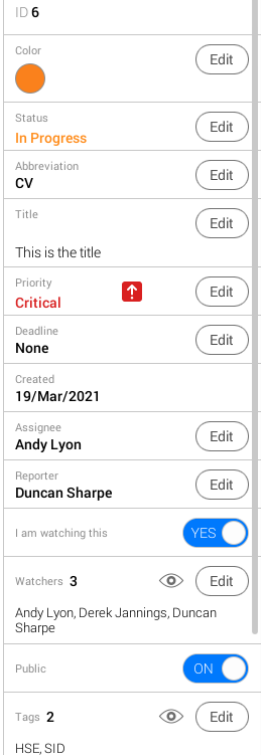

Stamps are prefilled issues with three/two-letter prefix visible both in the 3D and 2D Environment. The intent of using stamps is to create efficiencies and streamline the project team communication workflows.

Stamps are created and managed by Kiwirail Digital Engineering team. The below table illustrates a set of pre-defined stamps which will be included in a Revizto project site prior to initiating the design collaboration process.

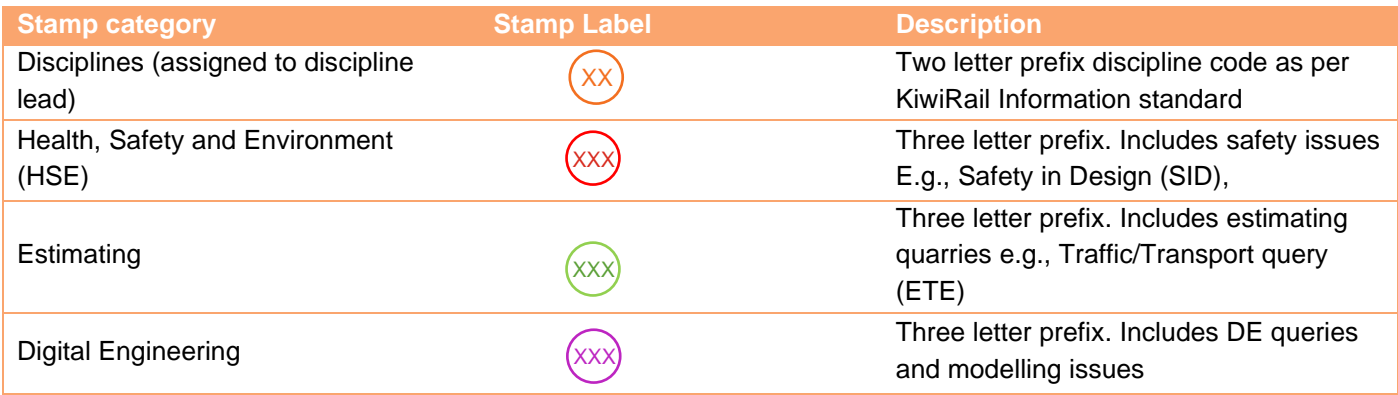

Creating stamps enable the project team to filter through stamps in different categories through the Revizto issue tracker, in order to prioritize or look for a particular issue.

#### <span id="page-20-1"></span>**9.3 ISSUE METADATA**

When creating or exporting issues to Revizto, the following information about each of the issues reported within the issue tracking environment must contain the following information as a minimum:

- Issue title This is automatically generated from the issue stamp used to create the issue (for issue stamp description, however where possible it should be updated to a title that provides more context of the issue (refer section 9.1.2)
- Issue status Open, In-progress, or Closed issues
- Issue Priority Blocker, Major, Minor, or Trivial (Refer to section 9.2.1 for issue priority description)
- Issue Assignee Who is responsible for the issue?
- Issue Reporter Who is the reporter of the issue, and the date the issue was created? Note: This information is automatically generated
- Issue Watchers People who need to track the issue.
- Issue Tags Organise and address specific issues.
- Weather it is a public or private issue.

#### <span id="page-21-0"></span>**9.3.1 Issue priority Description**

The Issue priority level is defined as per the options outlined in the below table. It is designed to notify the issue assignee, and the issue watchers how urgent a particular issue may be. The response time for the issues raised in Revizto will be within the timeline set out in the table below for each issue priority level defined.

| <b>Priority Level</b>          | <b>Description</b>                                                                                                    | <b>Response Time</b>                                      |
|--------------------------------|----------------------------------------------------------------------------------------------------|-----------------------------------------------------------|
| Blocker <sup>o</sup>           | Issues that are blocking the design and/or construction work and affecting the<br>project critical path.                                                                                                    | Within 48 hours                                           |
| Critical<br>$ \uparrow $       | Issues that are considered critical to the design and construction process.                                                                                                    | Within 1 week                                             |
| Major<br>不                     | Issues that are considered important to the design and construction process.                                                                                                    | Within 2-3 weeks                                          |
| <b>Minor</b><br>₩              | Issues that, while considered important to the correctness of the model, will<br>generally be changing on a regular basis throughout the design and<br>construction phase. Minor Issues requiring further design input during<br>detailed design will be elevated to Major. | As agreed in<br>alignment with<br>project<br>deliverables |
| <b>Trivial</b><br>$\mathbf{v}$ | Not important to the design and construction process, but it is required to be<br>resolved.                                                                                                    | As agreed in<br>alignment with<br>project<br>deliverables |

<span id="page-21-2"></span>*Figure 10 Issue Priority*

#### <span id="page-21-1"></span>**9.3.2 Issue Tags**

Tags are used on KiwiRail projects for two purposes: to allow cross-project insights, and to provide further filtering of specific issues. Tags can be project and discipline specific and should be assigned to issues when they are created. Where stamps contain pre-defined tags, these must not be modified or removed as these have been set to be consistent across the KiwiRail capital projects portfolio. This consistency allows KiwiRail to create cross-project reporting dashboards, for example all Safety in Design stamps will contain the SiD tag to allow KiwiRail to track the risk profile of this issue type.

When working in the Revizto Issue tracker, the issue tag enables the project team to communicate and extract specific information from the project by creating a filter around the tag and present in an organized fashion.

Under the issue tracker, the tag tool can be accessed at the centre right of the toolbar, as illustrated in the below snapshot:

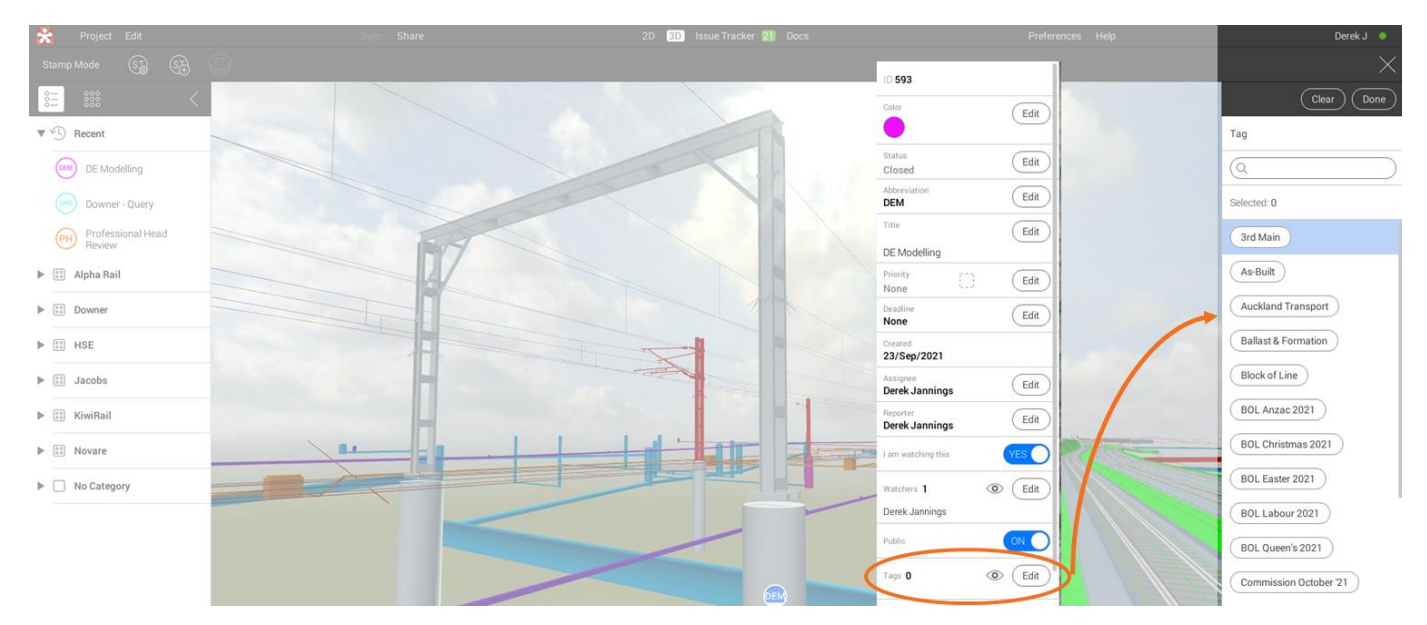

<span id="page-22-0"></span>*Figure 11 Adding tags to an issue.*

When the toolbar is selected, Revizto will reveal all the custom tags that have been created in the project. Each tag created has the ability to associate itself with several issues in the project and further filter those issues for tracking. For example, if a set of issues in the project collaboration environment is required to be communicated through the coordination meetings and be easily filtered through the list of project issues, a specific tag is created and assigned to those specific issues individually. The naming convention for issue tags shall be logical and consistent with other tags which may exist in the tag toolbar.

This process will create efficiency in communication and allows the project team members to clearly understand the issues and capture an increased value in the conversation.

## <span id="page-23-0"></span>**10 Search Sets**

Search sets are a way to group models or model elements into specific categories in the 3D environment. This enables users of all experience levels a simplified way to search and filter models. Users can easily isolate or hide models based on the search set grouping. Search sets can also be used in the clash automation function in Revizto.

Collaborative environments democratise 3D information for a wider project audience and search sets are a key tool within Revizto to enable this. KiwiRail views search sets as a way to enable people to easily navigate and decipher 3D information.

#### <span id="page-23-1"></span>**10.1 SEARCH SETS STRUCTURE**

As KiwiRail's Digital Engineering Framework aligns with the ISO19650 Information Management standard, this is considered when structuring search sets in Revizto, and supports a consistent approach to how we manage information across our portfolio of capital projects. This also creates a consistent experience for users both internally and externally who deliver or engage with capital projects KiwiRail delivers.

As a minimum, projects should have a Project Information Model (PIM) folder and an Asset Information Model (AIM) folder. Within the PIM there should also be a Design Intent Model folder and Existing Conditions Model Folder. The AIM will provide search sets for viewing as-built models which are developed on the project. An example of this is shown in Figure 10.

Depending on the size and scale of the project, the need for granularity of different search set folders will differ. This should be agreed in the implementation phase of the project and outlined in the Digital Engineering Execution Plan (DEXP).

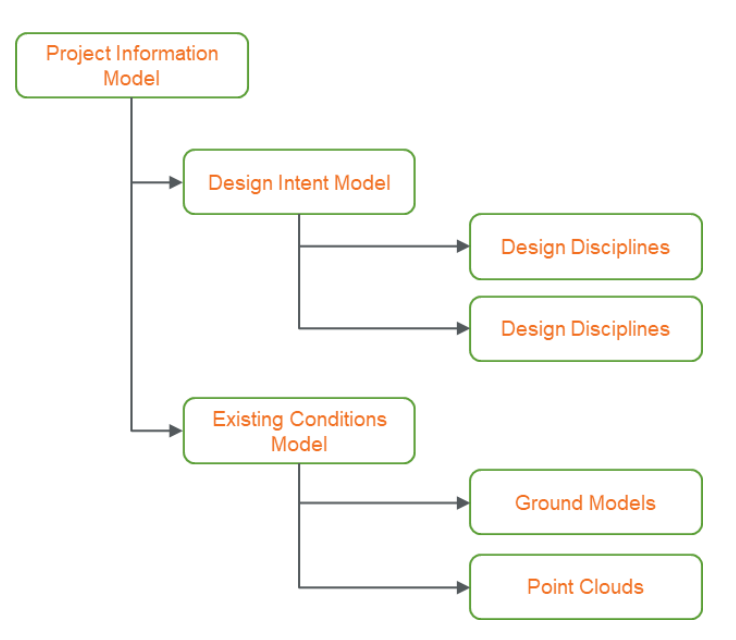

<span id="page-23-2"></span>*Figure 12 3D Environment - Search Sets breakdown example*

## <span id="page-24-0"></span>**11 Properties**

The 3D object properties dialog in Revizto, as shown in figure 11, allows the project team to select a 3D object and review the information associated with that object within the 3D environment. The delivery team use the property palate to:

- When an object is selected in the 3D environment, search for specific information in that object properties pane.
- Generate a search based on property selection.
- Add custom properties to object inside the Revizto project and allow those properties to be used for various types of search sets, filtering, data export, etc.
- Create sets of favourite properties with logical and consistent naming convention. These properties are used by everyone who is involved in the project and only need to see the object metadata which are important to them.

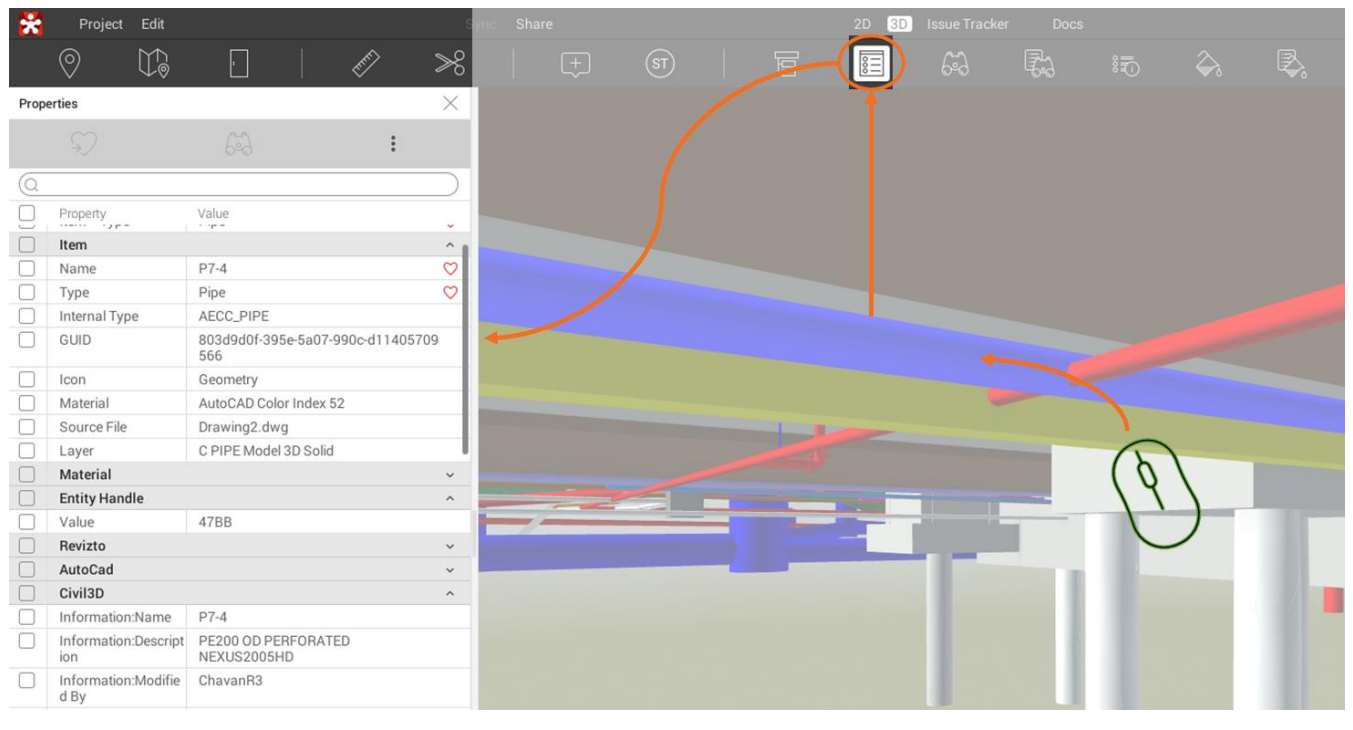

<span id="page-24-3"></span>*Figure 13 Properties*

## <span id="page-24-1"></span>**12 Appearance Profiler**

The appearance profiler allows the project team to configure and pre-define the appearance of various model elements. As a minimum, this tool is to be used to demonstrate the status of objects (where applicable), such as, whether the object is an existing or as built.

## <span id="page-24-2"></span>**13 Training & Support**

Training and support will be provided by KiwiRail DE team to demonstrate the KiwiRail way of working within the Revizto environment. This will enable each project team to leverage the full functionality of the tool, share data, and collaborate in an efficient and effective manner.

Furthermore, KiwiRail has created a Story Maps page [\(found here\)](https://storymaps.arcgis.com/stories/11ca5d58178b4cc28eb78763a58d6f96) that features a collection of instructional videos. These videos are designed to assist individuals in utilising Revizto for the successful delivery of their KiwiRail projects.

# <span id="page-25-0"></span>**14 Appendices**

## <span id="page-25-1"></span>**14.1 APPENDIX 1: TERMS AND DEFINITIONS**

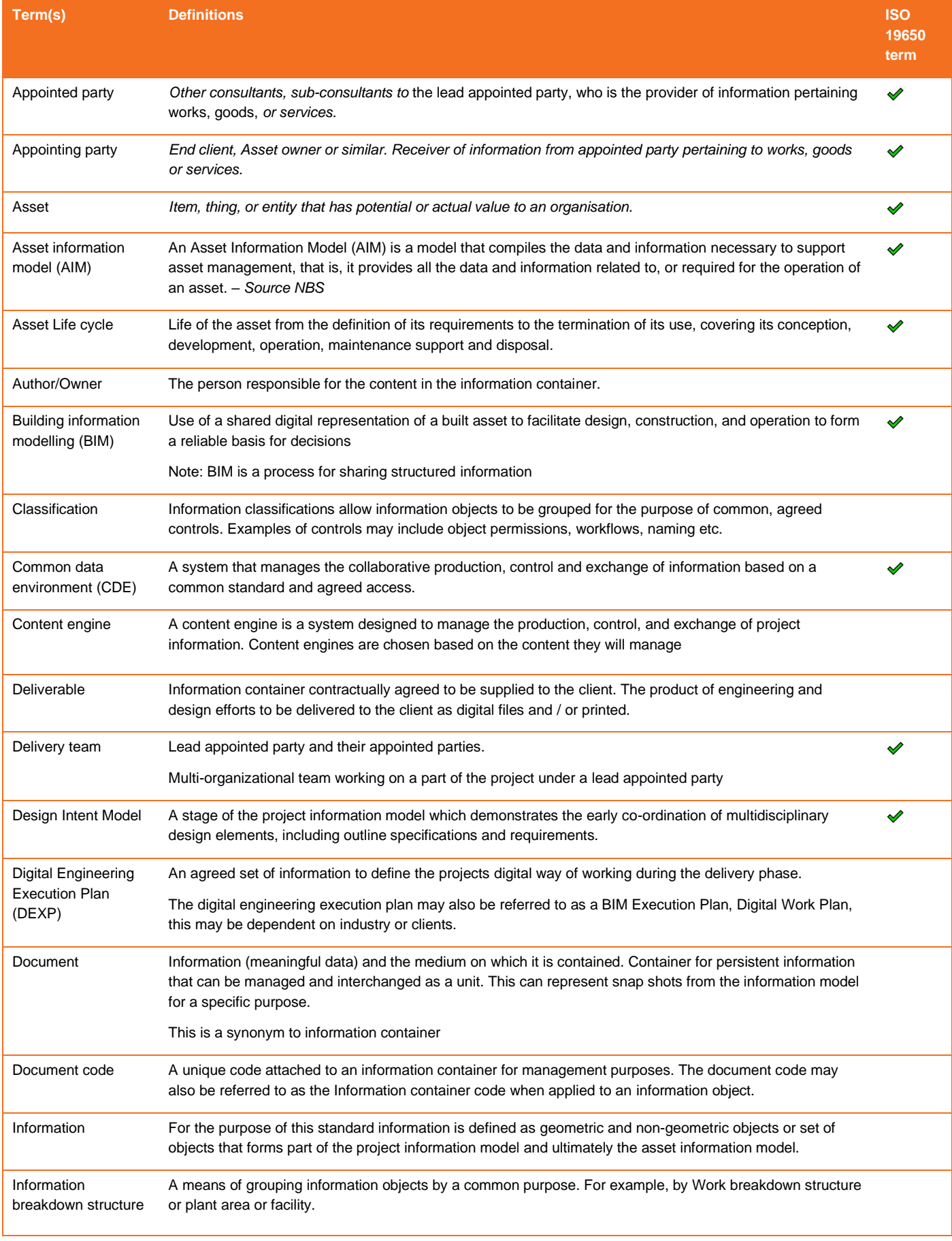

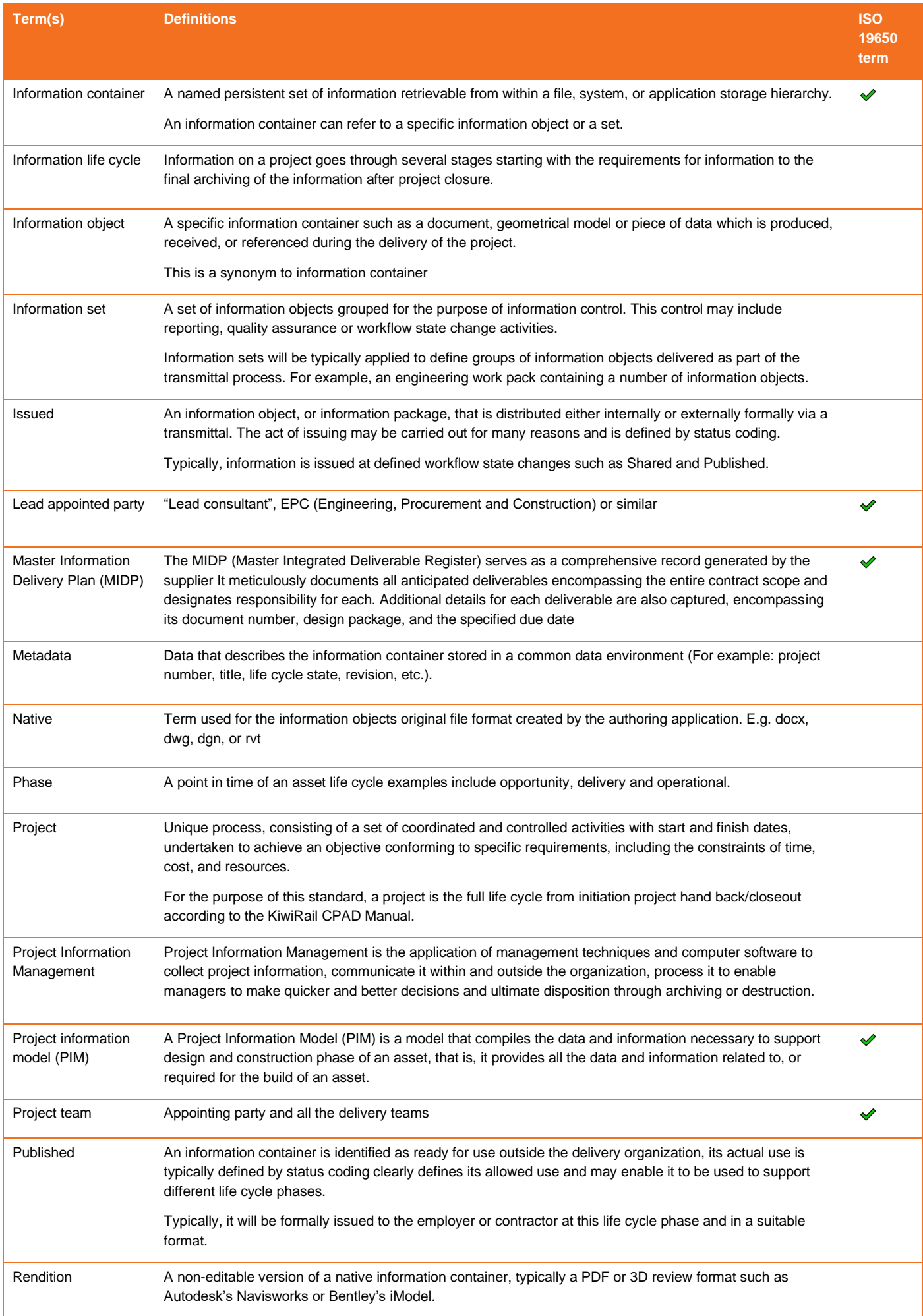

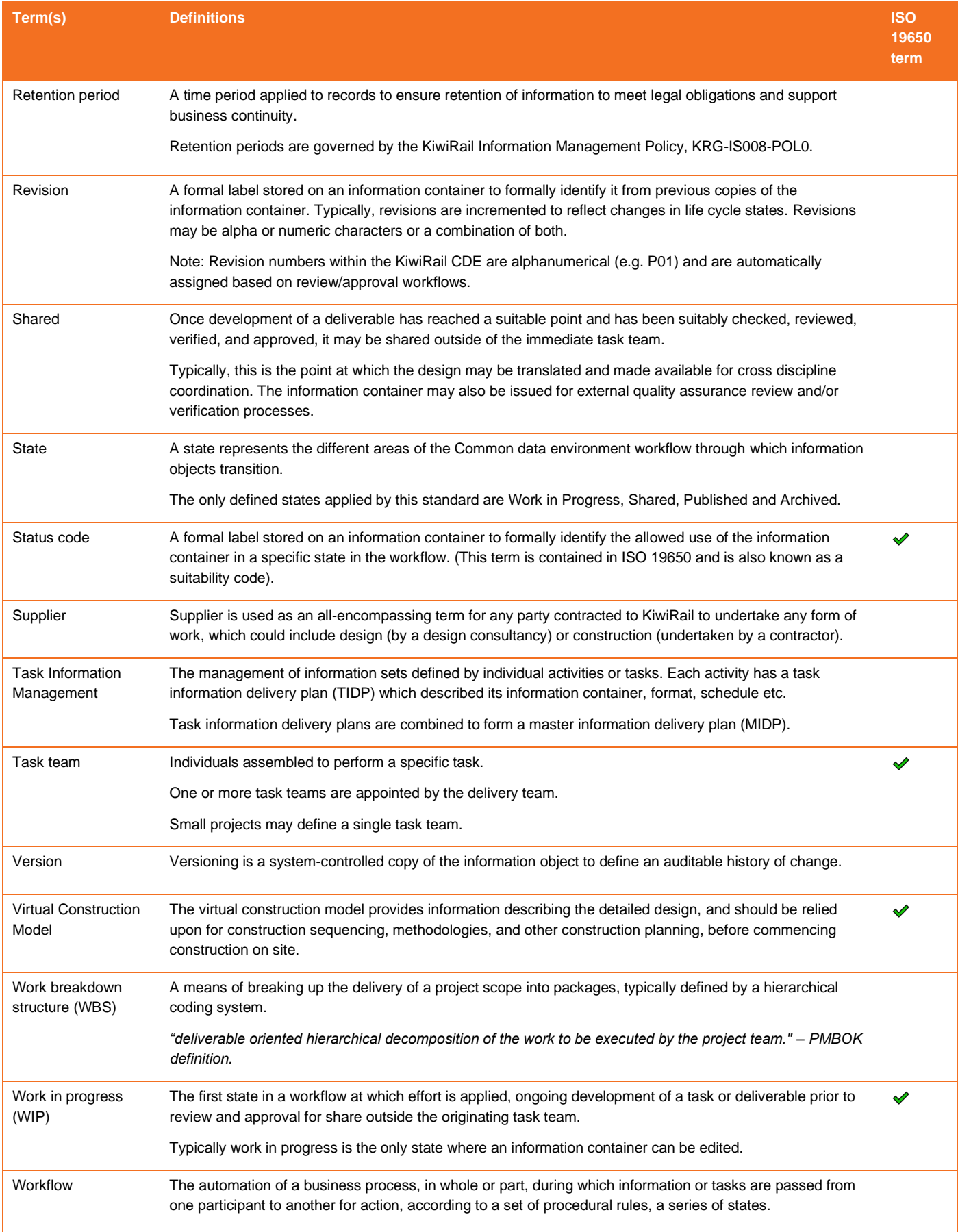